# Use Self-Service Agent Portal Agent Center: Technology Support

This job aid describes how agents can self-service through a user-centered portal. This portal allows you not only to submit cases but also to follow up and see the real-time status of items you submit via the portal (web) or phone. The portal also provides the opportunity for you to view items opened by others in the agency or, if you have multiple agencies, all items are available to view.

| Step 1                                                                                                    |                                                                                                    |
|----------------------------------------------------------------------------------------------------|----------------------------------------------------------------------------------------------------|
| Action                                                                                                    | Screen                                                                                                    |
| Select the <b>Technology Support</b> link from either the PolicyCenter menu or                                                                                                    | AbleyCenter* Delgtep • Agount • (billey !• Sand) • Jaan géninistation • Present Lines Support                                                                                                    |
| the <b>Agent Center Workspace</b> landing page.<br>The link opens the new portal in its own<br>browser window.                                                                                                    | Contextus II Dealects     What xeet2     Sectoralizzy support     Helle       Image: Contextus II Dealects     A gency Name     Image: Contextus II Dealects     Image: Contextus II Dealects       Personal     Commercial & Agribusiness     Private Client     Billing & Claims     Agency Name     Image: Contextus II Dealects       Client search by     Last name     First name (opi)     ZIP (opi)     Image: Client     Client       Individual name     Image: Contextus II Dealects     Search     Clear |
| Step 2                                                                                                    |                                                                                                    |
| Action                                                                                                    | Screen                                                                                                    |
| <ul> <li>The Technology Support screen displays. A description of each field corresponds with a number on the screen.</li> <li>1. The welcome displays your agency's name.</li> <li>2. You can search knowledge articles for issues or questions. You will only see articles pertaining to the license(s) you have and the work you do.</li> <li>3. This is the Option Bar: <ul> <li>a. Support Topics-drop down of topics display.</li> <li>b. Quick Links-drop down of Agent Center, PolicyCenter, Nationwide Agents and Nationwide.com.</li> <li>c. My Favorites-save your favorite pages for easy reference.</li> <li>d. My Items-displays items that have been submitted for review. (See step 3)</li> <li>e. Click on your initials at the top, right corner of the screen and you can review your account profile or logout.</li> </ul> </li> <li>4. Support Topics and My Favorites display. Choose the appropriate tab to view contents.</li> <li>5. Announcements display and can be updated at any time.</li> <li>6. My Items: click on the case number to view. (See step 3.)</li> <li>7. The TSD contact information displays.</li> <li>8. To create a case, submit an issue or question here.</li> </ul> | <complex-block><complex-block><complex-block><complex-block><complex-block><complex-block></complex-block></complex-block></complex-block></complex-block></complex-block></complex-block>                                                                                                    |

# **Use Self-Service Agent Portal**

**Agent Center: Technology Support** 

## Step 3

### Action

**My Items** provides you the ability to do multiple things. A description of each field corresponds with a number on the screen.

**9.** Your cases display with **case number**, when it was created and updated, who it was assigned to, channel (web always), case owner and status. Click on any case to review.

**10.** You can **search** for a specific case by filtering your items.

11. Type -view cases and/or requests

**12. Status** gives you the ability to search by one or all types of status.

**13. Opened For** defaults to **Myself.** You can click **My Agency** to provide others in the agency group with the ability to review their cases; plus any other agency you are licensed with also displays.

14. Date Last Modified-you can view 30 days, 90 days, one year or all time.
15. You can return to the Home Page by clicking on the Home icon.

### Step 4a

#### Action

**16.** Case info displays number and **Open** status.

17. Click Close Case to close the case

**18.** You can export to a PDF for your records. **19.** There is no reason to escalate when creating a web case. The expected resolution date will be in the notes for the ticket. If the expected resolution date is not listed, the agent can request information by replying to the ticket.

Escalate is an option if the case is not moving or being worked. The ticket can be escalated if there is no response/update on the ticket and the date exceeds the expected resolution date. You can escalate to a team for review by clicking **Escalate**.

**20.** The **Escalate For**: dropdown appears. Select a reason. (Inactivity, Lack of Progress or Customer Imposed Deadline).

Once the case is escalated, it is reviewed for status update. When a ticket is escalated or de-escalated, the reason displays.

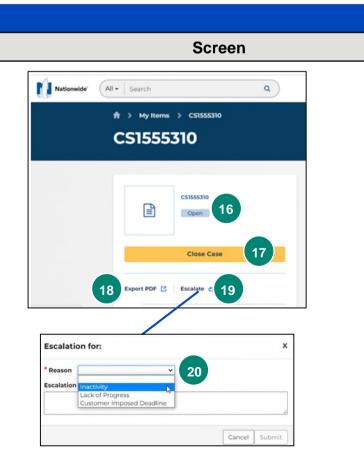

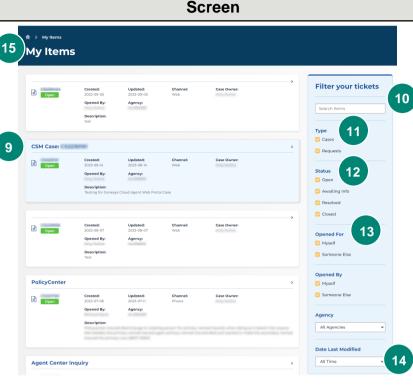

# **Use Self-Service Agent Portal**

**Agent Center: Technology Support** 

### Step 4b

Nationw

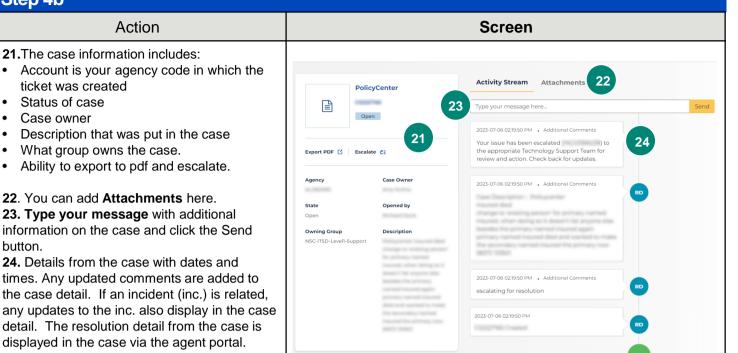

### **Frequently Asked Questions**

#### How do agents have access to the Portal?

- a. An agent must have an Agent Center User ID.
- b. Not all agents have logged into Agent Center; thus, they many not have access due to no User ID.

#### Can agents search Knowledge?

- a. Agents are able to search knowledge. They can view any knowledge that is associated to their licenses.
- b. Use the search bar on the main page, input the question and knowledge options display to open and read.
- c. If agents click on a knowledge that is not associated to their license, a message indicates that they do not have the correct access.

#### Why does the case number field turn red when I am working on the case?

a. The case turns red because an agent as escalated this case for further review.

#### How can I tell working a case if it has been created by another person?

a. When reviewing the case look in the additional information the name of the person who created the case will display. It will be different than the case owner.

By accepting a copy of these materials:

(1) I agree that I am either: (a) an employee or Contractor working for Nationwide Mutual Insurance Company or one of its affiliates or subsidiaries ("Nationwide"); or (b) an Independent Sales Agent who has a contract and valid appointment with Nationwide; or (c) an employee of or an independent contractor retained by an Independent Sales Agent; or (d) an Independent Adjuster who has a contract with Nationwide; or (e) an employee of or an independent and valid appointment with Nationwide; or (e) an employee of or an independent and valid appointment with Nationwide; or (e) an employee of or an independent and valid appointment with Nationwide; or (e) an employee of or an independent and valid appointment with Nationwide; or (e) an employee of or an independent appointment with Nationwide; or (e) an employee of or an independent appointment with Nationwide; or (

(2) I agree that the information contained in this training presentation is confidential and proprietary to Nationwide and may not be disclosed or provided to third parties without Nationwide's prior written consent.

(3) I acknowledge that: (i) certain information contained in this training presentation may be applicable to licensed individuals only and access to this information should not be construed as permission to perform any functions that would require a license; and (ii) I am responsible for acting in accordance with all applicable laws and regulations.

(4) I agree that I will return or destroy any material provided to me during this training, including any copies of such training material, when or if any of the following circumstances apply: (a) my Independent Sales Agent agreement with Nationwide is cancelled or I no longer hold any appointments with Nationwide; (b) my employment with or contract with a Nationwide Independent Sales Agent is terminated; (c) my Independent Adjuster contract with Nationwide is terminated; (d) my employment with or contract with a Nationwide Independent Adjuster is terminated; or (e) my employment or contract with Nationwide is terminated for any reason.